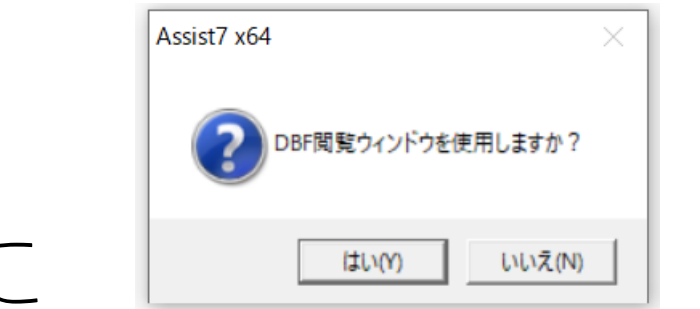

シェープ取り込みの際に DBF閲覧ウィンドウを使用しますか?に はいと答えてしまって起動のたびに毎回

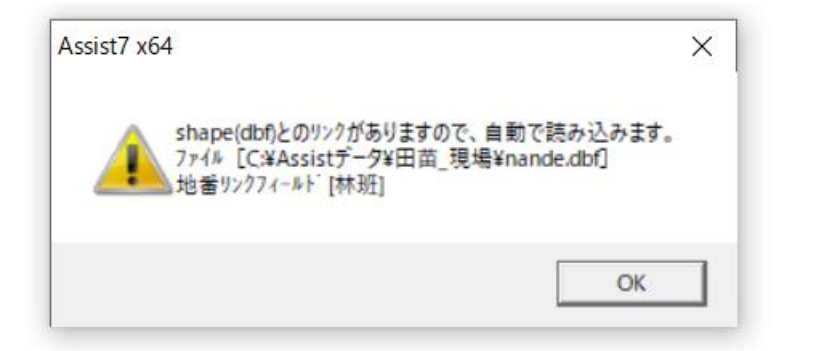

←が出てくる場合の対応

①「ファイル」→「地図を開く」→「ベクタ」→「ポリゴンシェープdbfインポート設定」

▲ Assist7 x64 [現場名:田苗\_現場][新規図面] 図面サイズ(1035045×1166576) 世界測地系

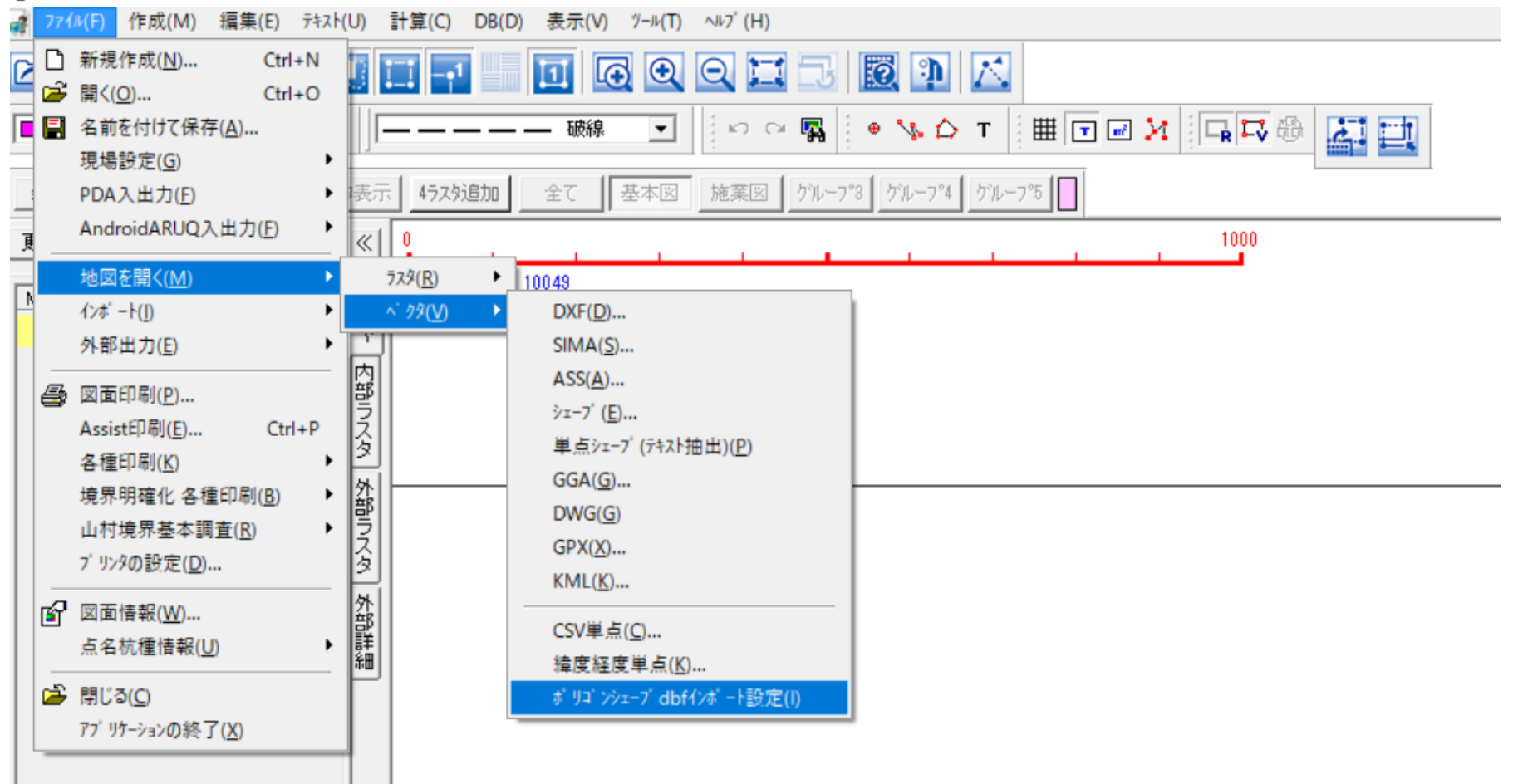

②背景画地 シェープ(.dbf)の「設定」→ファイルの選択の右の欄を空白にしてOKで閉 じれば表示されなくなります。

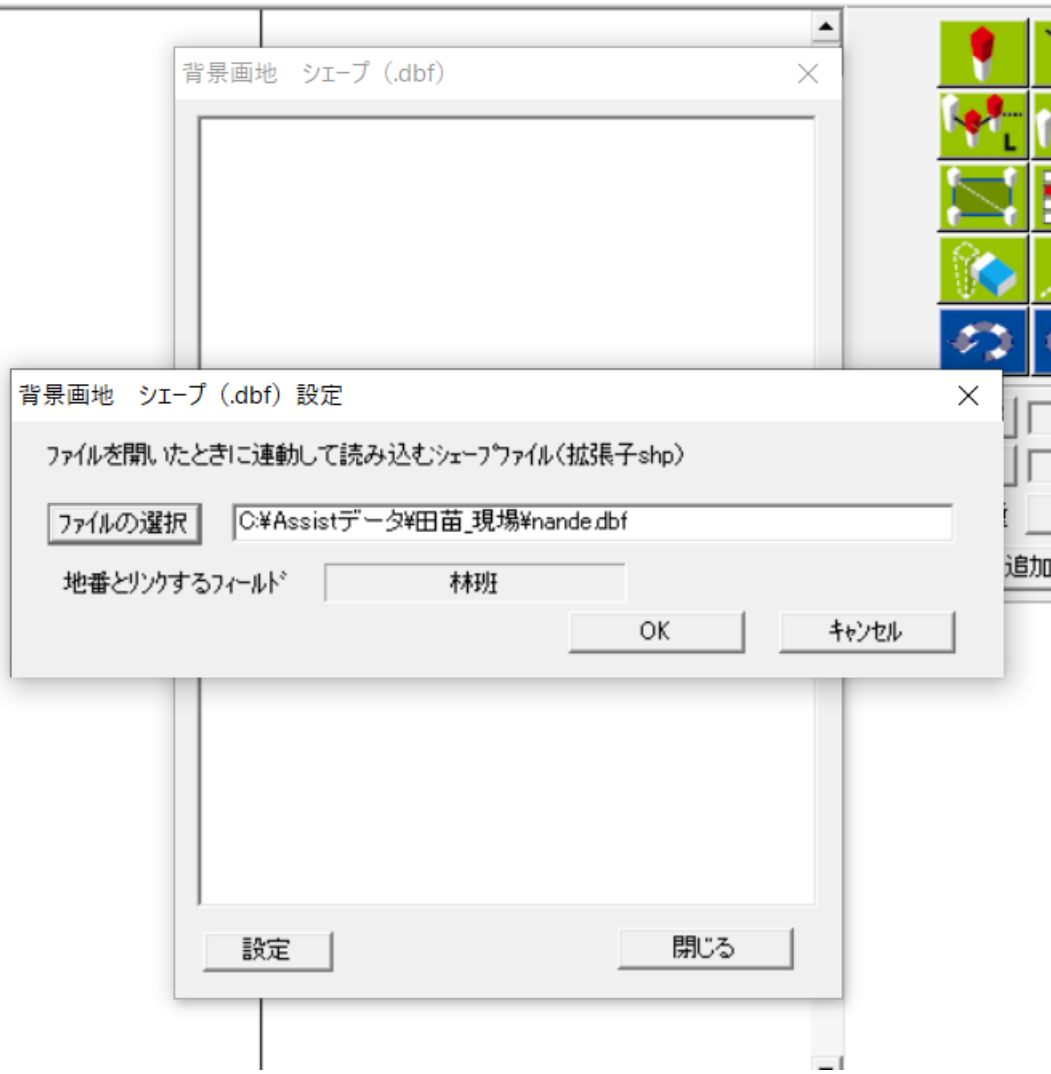